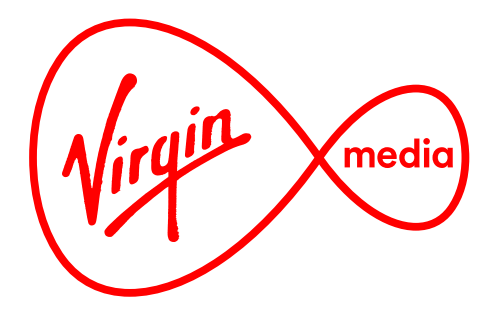

# **Web Comps User Guide Reference for Developers**

10 May 2016

# **What are Web Comps?**

Web Comps are browser-compatible files translated from Photoshop that act as final comprehensive layouts for developers. From them a developer can quickly and interactively retrieve from a design any fonts, colours, sizes, positions, source images, or distances.

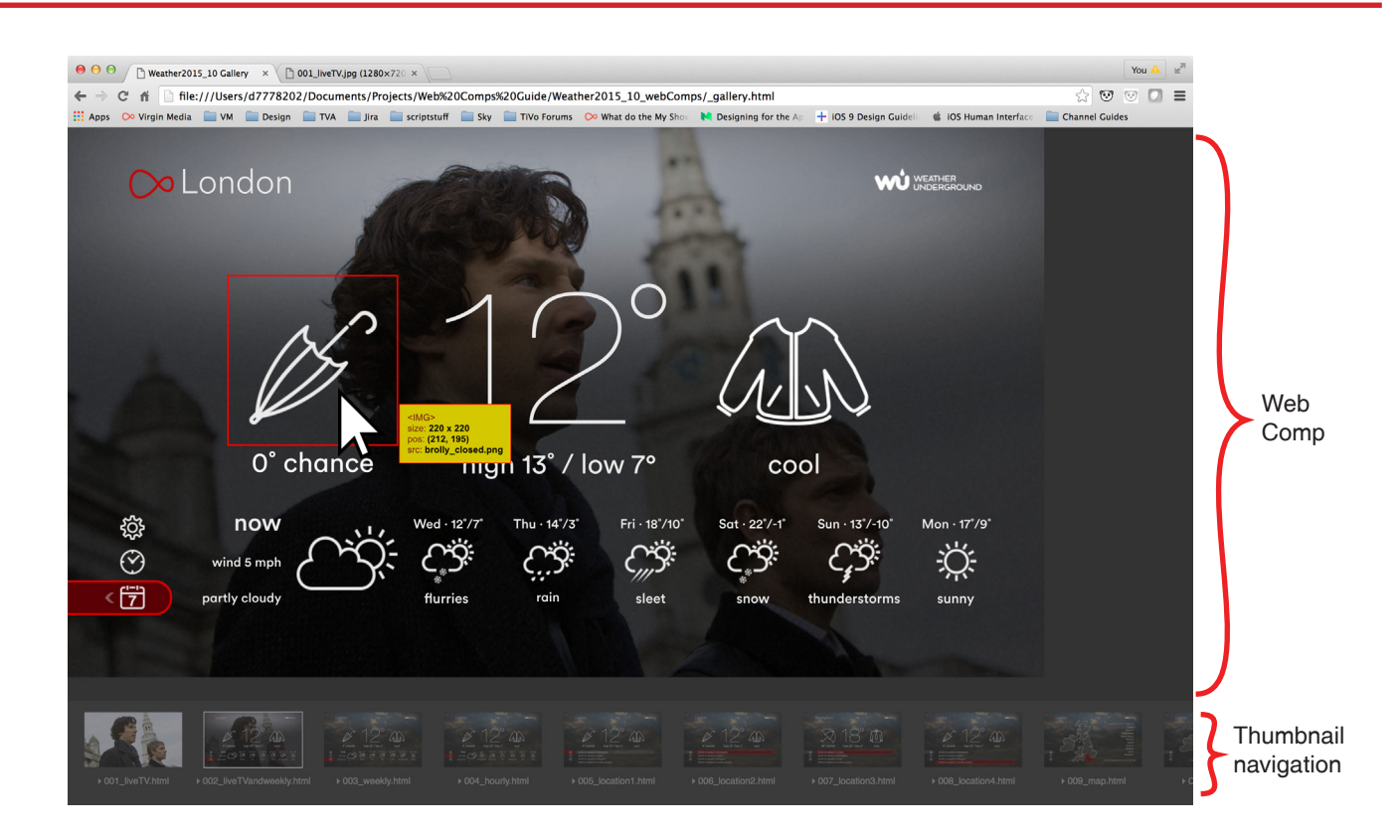

# **A Web Comp Tutorial**

Here are a step-by-step instructions the typical use of Web Comps. The Google Chrome browser is recommended.

The example used in this tutorial is called **Weather2015\_10\_ WebComps** can be used for reference.

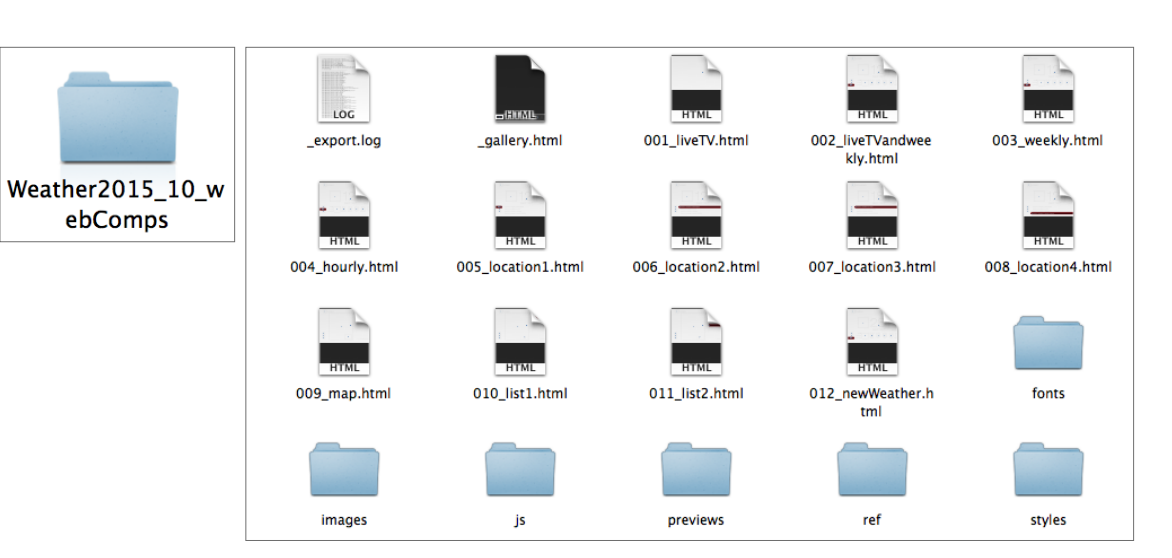

## Loading the fonts

Open the folder **Weather2015\_10\_webComps**

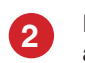

**4**

**1**

Find the **fonts** folder. Install the fonts if you don't have them already installed on your computer.

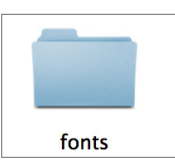

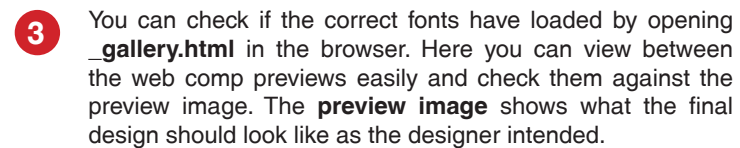

\_gallery.html

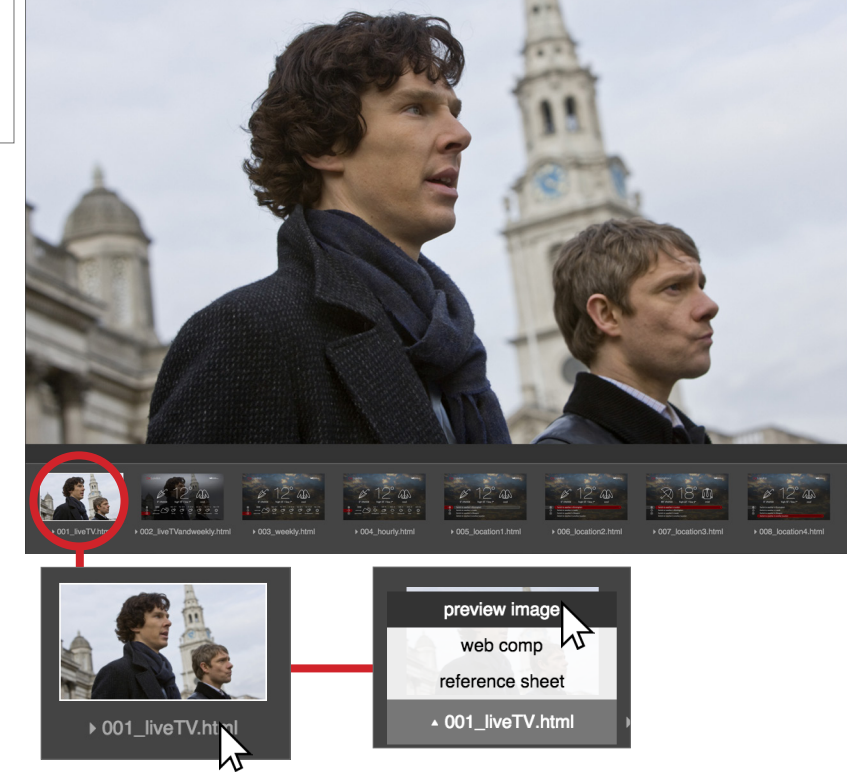

#### **Tip**

Chrome browser is recommended.

#### **Tip**

The left and right keys on the keyboard can be used to go between previews quickly. The thumbnail navigation must be in focus to do this.

To access the **preview image**, roll your cursor over the thumbnail name and select preview image from the pop up menu.

# How do I extract the global styling?

**1**

**2**

Open the **\_export.log** file. The top of the log shows the analysis of the file followed by everything that was exported.

The top of the export log shows all the general classes which can be applied across the entire app in a master stylesheet.

Here you can also check the fonts. There may be an occasion when the designer does not hand these over.

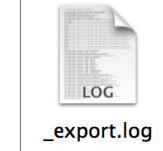

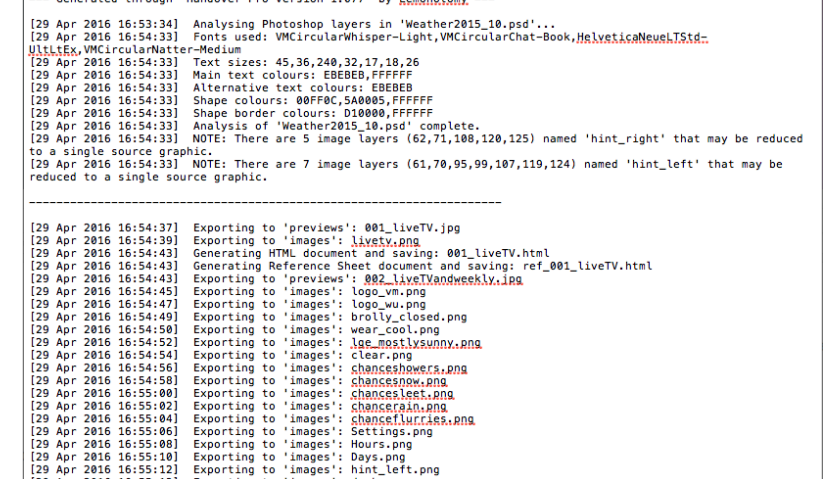

export.log

#### **Tip**

The export log can be opened in a text file such as Text Edit

On the thumbnail gallery, press the right arrow key to go to the next web comp named "002\_liveTVandweekly"

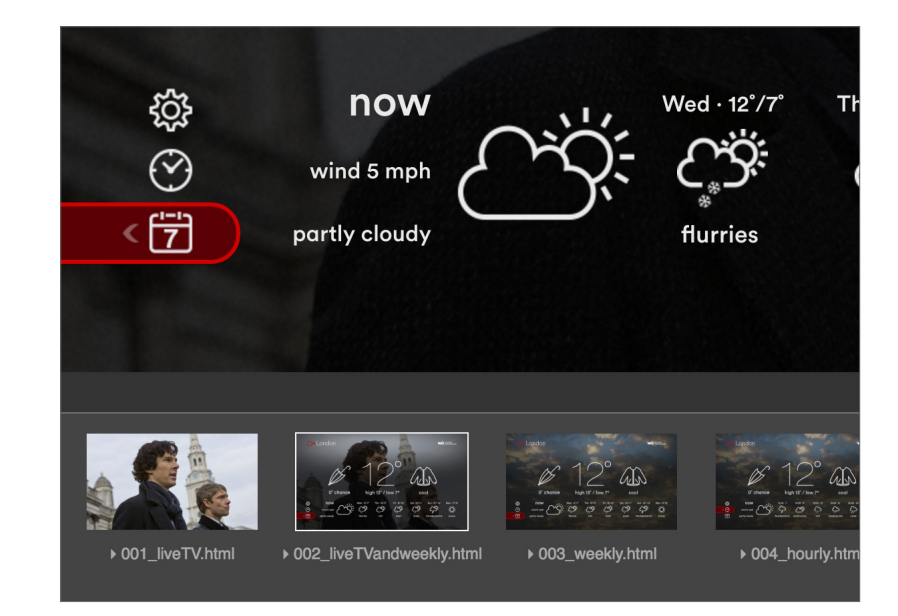

How do I extract image file information?

**1**

**2**

**3**

**4**

- Roll over the VM logo at the top left of the **web comp**. It shows a yellow rollover tooltip with image file information such as the size, the position and the file name. (In this case "logo\_ vm.png")
- London W  $<|M$ G> size: 65 x 55 pos: (81, 43) src: logo\_vm.png

 $124$   $2124$   $2124$   $2124$   $2124$   $2124$ 

You can also extract this information from the **Reference Sheet.** To do this first roll over the thumbnail name and from the pop up menu and select **Reference Sheet** to open it.

The **Reference Sheet** contains a detailed list of all the CSS of each item in the HTML. All the fonts and shared classes are listed at the top followed by the image files and CSS blocks. The bitmaps are in the olive green cells. These rows have the position, size, CSS selectors and the name of the bitmap file. (In this case "logo\_vm.png")

You can find this image by looking for "logo\_vm.png" in the **images folder.**

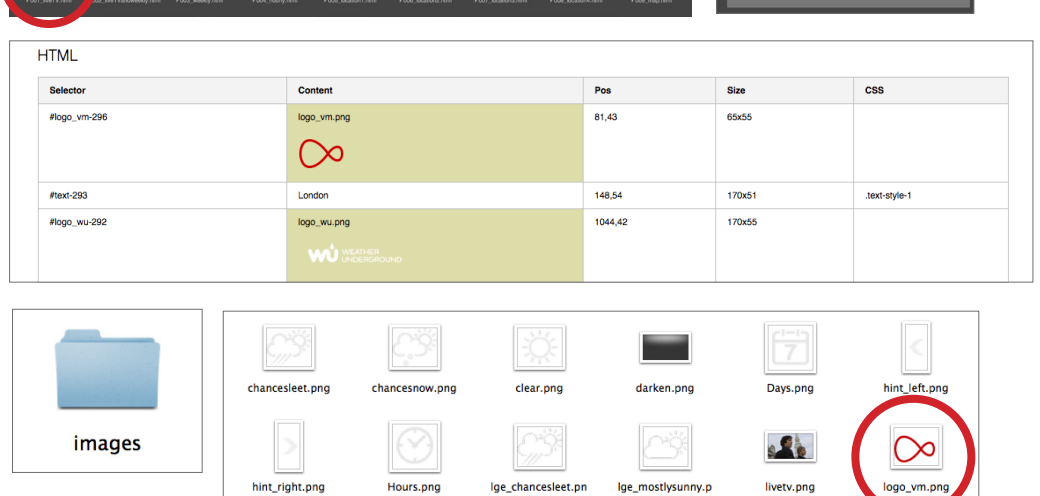

# ▶ 001\_liveTV.html

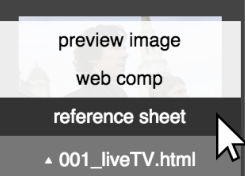

#### **Tip**

Types of data in the web comps are colour coded.

Image file information is shown in a yellow rollover tooltip.

#### **Tip**

The selections on the thumbnail pop up menu also have shortcuts. Preview Image: **Shift + P** Web Comp: **Shift + W** Reference Sheet: **Shift + R**

#### How do I extract the text information?

Roll over the word 'London' at the top left of the **web comp**. A blue box rollover tooltip appears with CSS information for the paragraph. It displays the specific font details such as size, position, colour, the font, the font weight, size and line height.

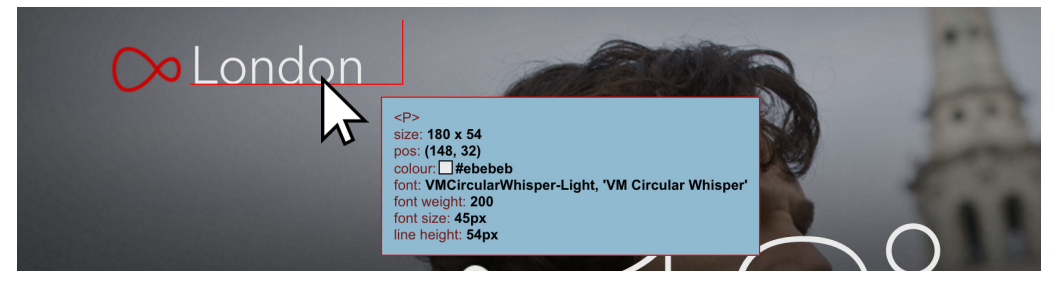

#### **Tip**

Types of data in the web comps are colour coded.

Text information is shown in a Blue rollover tooltip.

You can view the CSS information for the text from the rollover tooltip or the reference sheet, but you can also copy it directly onto the clipboard. Press Shift  $+$  C with your cursor over the element you want to extract the information from.

A notification in the top left hand corner will appear telling "node copied to clipboard".

**123**

 $\overline{2}$ 

To see the results, go to a text file and paste the information.

Note that the HTML and CSS is not a substitute for the final code. The HTML and CSS from the web comp communicates the desired styling and positioning information which the developer is free to alter, as long as the final position and style of each element precisely matches the web comp in the final build. For example, the font size and colour must match the design whereas declarations like position and z-index are arbitrary.

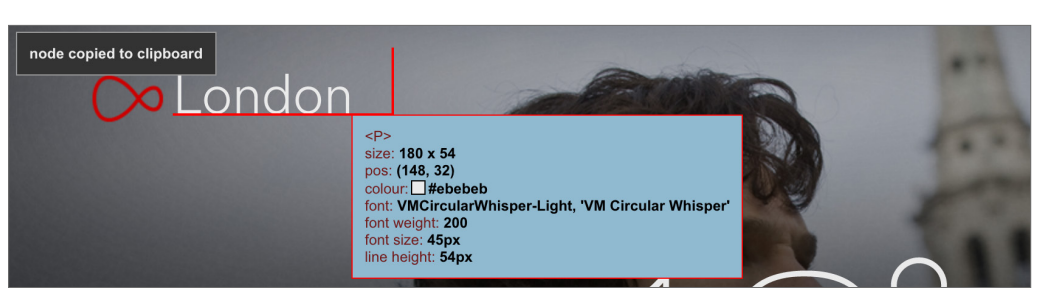

#### $HTMI:$ <p id="text-293" class="text-style-1">London</p> CSS: .text-style-1 { font-style: normal; font-variant: normal; font-weight: 200: font-size: 45px: line-height: 54px; font-family: VMCircularWhisper-Light. 'VM Circular Whisper': font-stretch: normal: color: #ebebeb:  $\overline{\mathbf{r}}$ #text-293 position: absolute: left: 148px; top: 32px; width: 180px; height: 54px: clip: rect(0px 190px 66.7px 0px); z-index: 293;

#### **Tip**

Make sure the web comp is in focus before pressing Shift + C, otherwise the information won't copy to the clipboard.

# How do I extract CSS block information?

A CSS Block is a box drawn using HTML and CSS.

- Roll over red highlight at the bottom left corner of the **web comp**. A green box rollover tooltip appears with CSS information. It displays the size, position, colour, border radius, border colour and the border width. **1**
- If you're on Google Chrome you can use the DevTools panel to extract this information. First, open the web comp on its own by pressing Shift + P. Right click on the red highlight and go to "Inspect". **2**

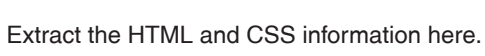

**3**

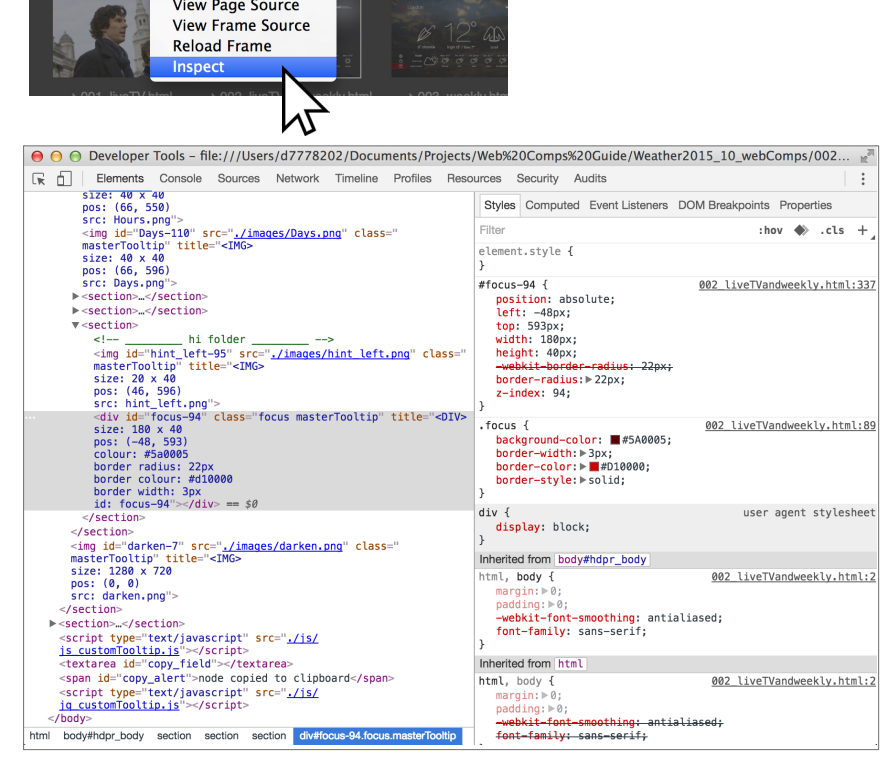

**D** chance

 $\sqrt{17}$ 

 $SDIV$  $size: 180 \times 40$  $pos: (-48, 593)$ 

border width: 3px id: focus-94

nartly cloudy

border radius: 22px<br>border colour: 4d10000

partly cloudy

**छु** 

 $\odot$ 

 $\leq \frac{1}{2}$ 

S

 $\langle \vec{T}$ 

W

Back Forward Reload Save As... Print **Translate to English** 

border width: 3px<br>id: focus-94

#### **Tip**

 $S<sub>c</sub>$ 

**nigh 15** / 10W /

Thu  $\cdot$  14°/3°

rain

Fri · 18°/10°

sleet

Wed  $\cdot$  12°/7°

flurries

Types of data in the web comps are colour coded.

CSS block information is shown in a Green box.

## How do I extract padding information between elements?

There's no padding information in the web comps but it can be deduced through the web comp's interactive measuring tools.

Let's extract the horizontal padding between two elements. **1**

Click on the flurries cloud and the rain cloud as shown. The padding information is shown in a red box tooltip. The red outlines mark the bounding boxes of the HTML elements. The blue dotted line shows the full width of both elements (201px). The green box is showing the horizontal padding (65px).

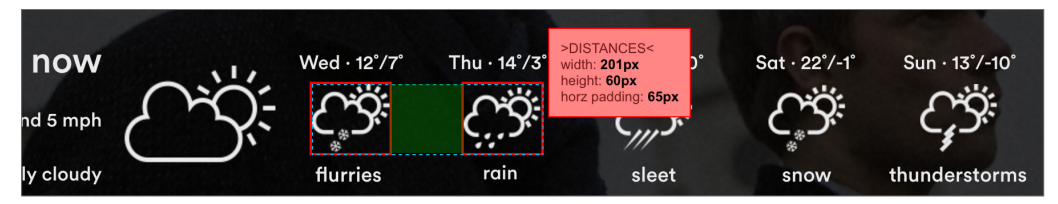

Now let's extract the vertical padding. Click on the coat and the snow cloud as shown. The blue dotted line shows the full height of the elements together (403px). The green box is showing the vertical padding (123px)

**2**

**3**

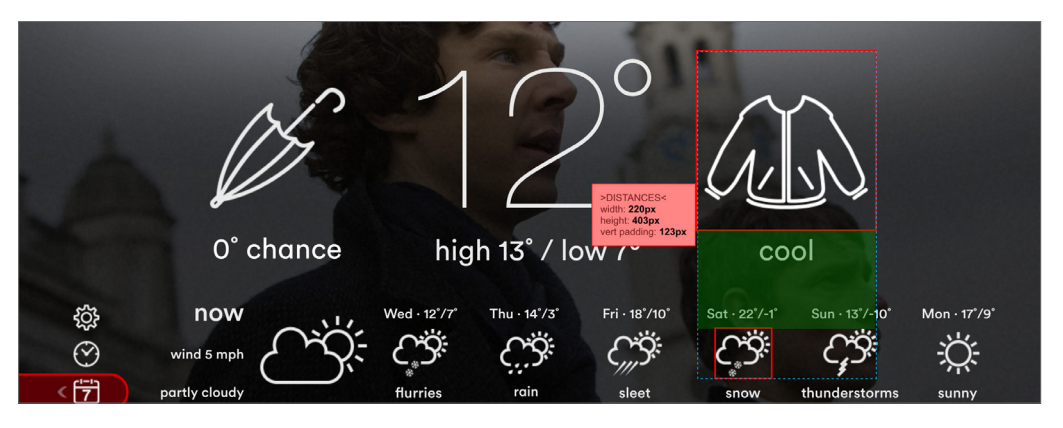

You can also measure the vertical and horizontal padding between two elements by selecting elements that are diagonal to one another.

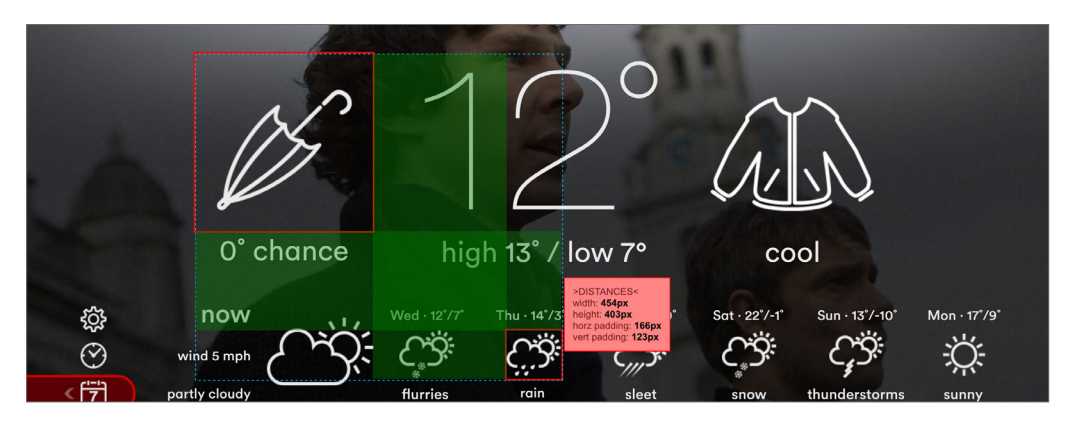